## Инструкция по подготовке каталога для выгрузки файлов на сервер m.cs.msu.ru.

1. В браузере перейти по адресу https://m.cs.msu.ru/, нажать на «+» в кружочке, затем на

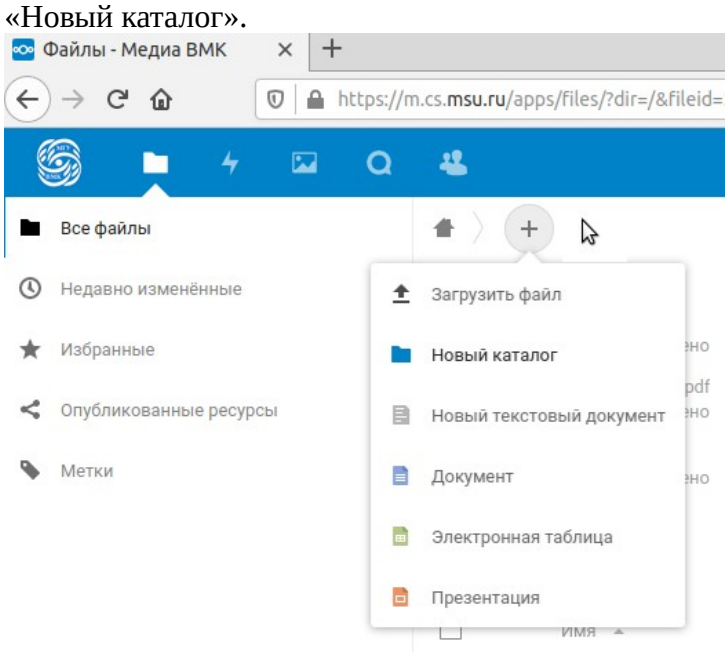

## 2. Задать имя каталога, например «ГИА5».

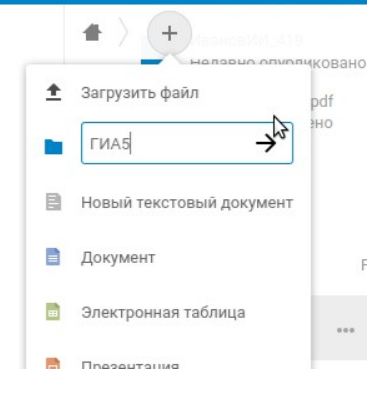

## 3. Нажать на иконку со знаком «поделиться»  $\begin{bmatrix} \prec \\ \& \end{bmatrix}$ , так чтобы справа появилась надпись

«Общий доступ по ссылке»

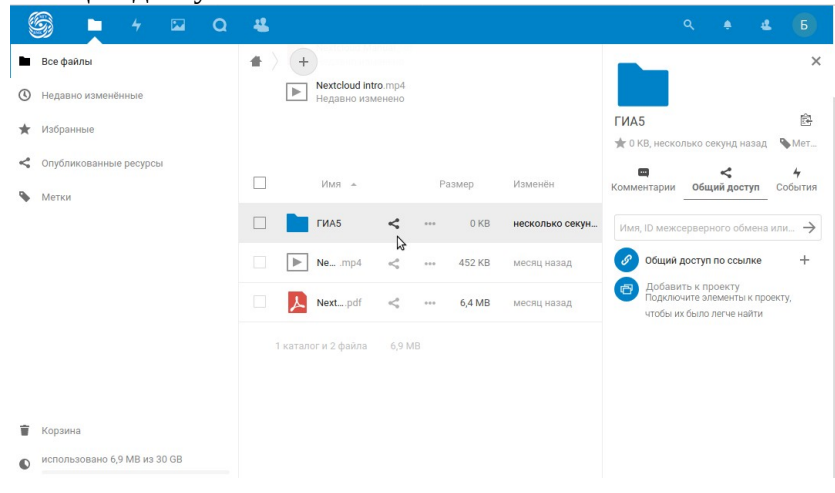

4. Нажать на «+» в правой части страницы. Плюс превратиться в «символ три точки». Ссылка создана, теперь нужно её настроить!

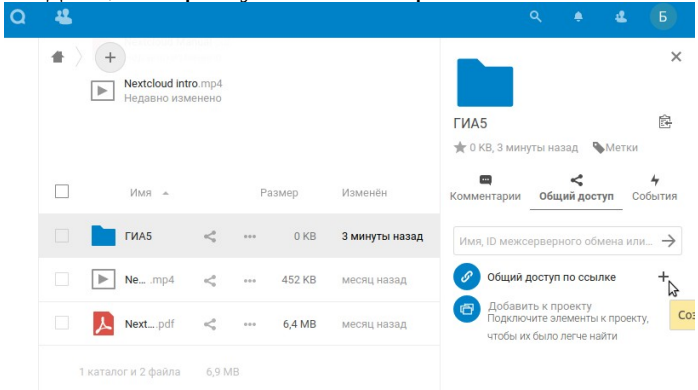

5. Нажать на «символ три точки».

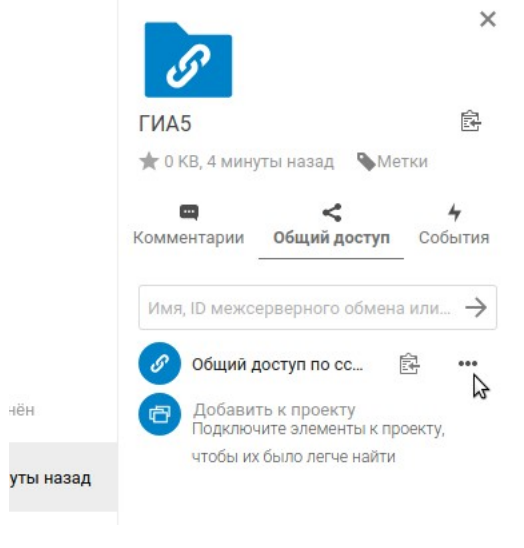

6. Выбрать кружочек «Хранилище (только приём файлов)», а также опционально можно добавить «Примечание для получателя».

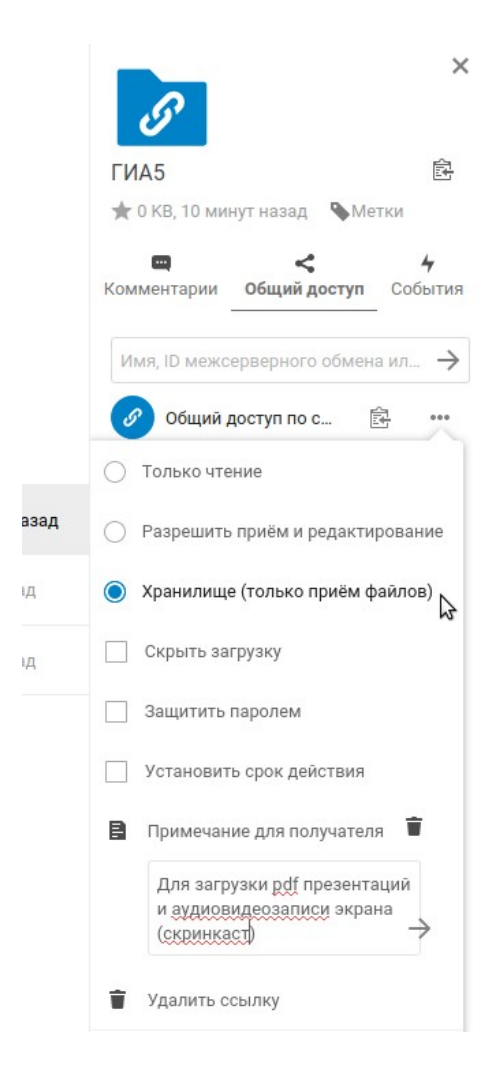

7. Скопировать ссылку, нажав на кнопку слева от кнопки «три точки».

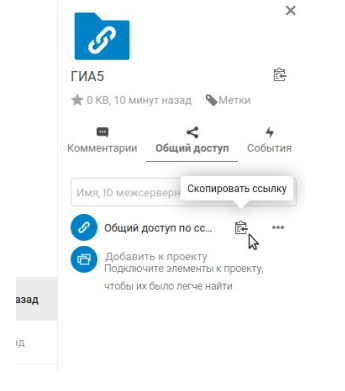

8. Дальше необходимо проверить скопированную ссылку и распространить среди студентов для того чтобы они туда загружали материалы. Выглядеть это может так как на рисунке ниже, только название соответствующее вашему имени пользователя, например, «Загрузка пользователю Государственный экзамен 5 ВМК».

В примечании опционально можно напомнить, что название файлов необходимо задать соответствующим образом «ФИО\_группа\_скринкаст» и «ФИО\_группа\_презентация».

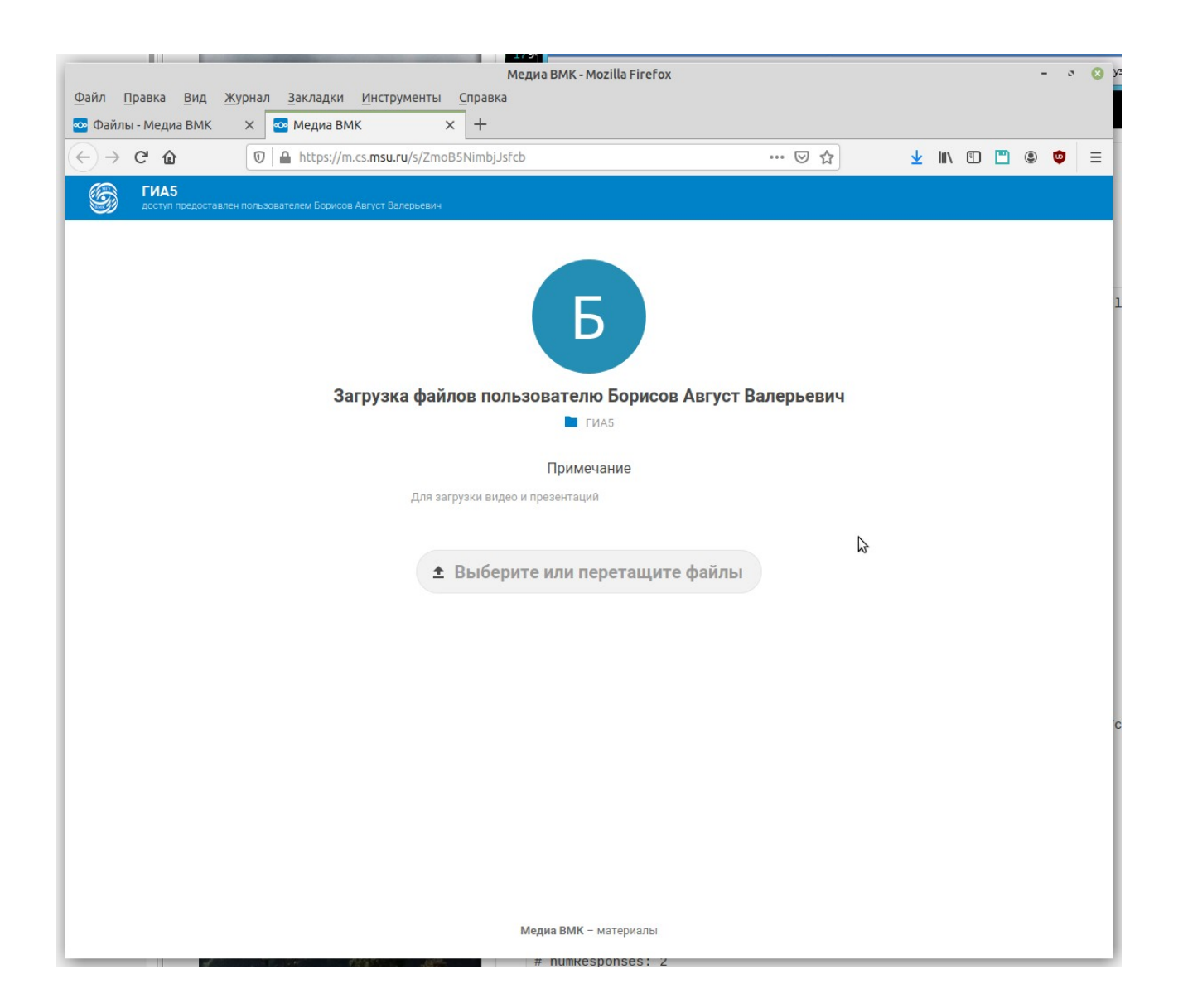

«Проверить ссылку» означает: войти по этой ссылке в браузере и понять что файлы по этой ссылке можно выгрузить на сервер m.cs.msu.ru, а после выгрузки они «не видны» студенту по ссылке, но «видны» авторизованному пользователю «Государственный экзамен \* ВМК» в соответствующем каталоге.

По всем вопросам можно написать письмо на  $\frac{\text{support}(Q) \text{cs.msu.ru}}{\text{SUS}}$